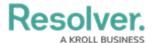

## **Messages Panel**

Last Modified on 08/05/2020 5:11 pm EDT

The **Messages** panel contains all of your open conversations. When a dispatch is created, a conversation will automatically appear in this panel, labelled with the dispatch number. Dispatchers and any officers assigned to tasks on the dispatch are automatically brought into the dispatch-related conversations. If you were not automatically added to a conversation and you would like to join, select the dispatch in the **Dispatches** panel, then click

**Comment.** Conversations that are not related to a dispatch (personal conversations) may also be created in this panel.

If your officers are using Officer Mobile and are not actively working in the app, they will receive a push notification on their devices when they receive a new message or invitation to join a conversation.

To open **Messages** in a floating panel, click **Messages** in the ribbon.

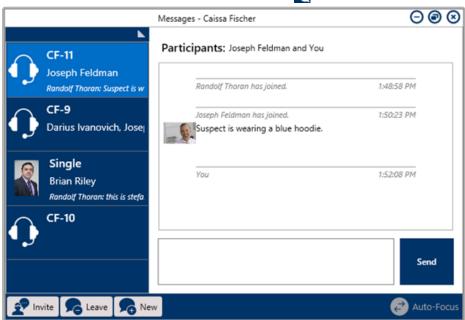

The Messages panel.

You can also perform additional tasks by clicking the icons that appear throughout the panel. These icons include:

| Icon | Function                                                                                                    |
|------|----------------------------------------------------------------------------------------------------|
|      | Invites another user to an existing conversation. This icon appears when an existing conversation is selected in the panel.                  |
|      | Removes you from a conversation and deletes the conversation from the panel. This icon appears when a conversation is selected in the panel. |

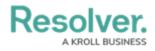

| Icon       | Function                                                                                                    |
|------------|----------------------------------------------------------------------------------------------------|
| New New    | Creates a personal conversation (a conversation that hasn't been automatically created with a dispatch).                                                                                                    |
| Auto-Focus | When auto-focus is enabled in this panel, a conversation will automatically be highlighted when the associated dispatch is selected in the <b>Dispatches</b> or <b>Map</b> panel. This icon appears greyed out when auto-focus is disabled.      |
| •          | Allows you to choose if the panel is floating, dockable, or hidden. Selecting <b>Auto Hide</b> will hide the panel until your cursor hovers over a newly created tab at the left of the window. This icon appears at the top right of the panel. |
| ⊗          | Closes the panel.                                                                                                    |